# **Alberta College of Dental Hygienists**

# **Registrant Portal Access Instructions**

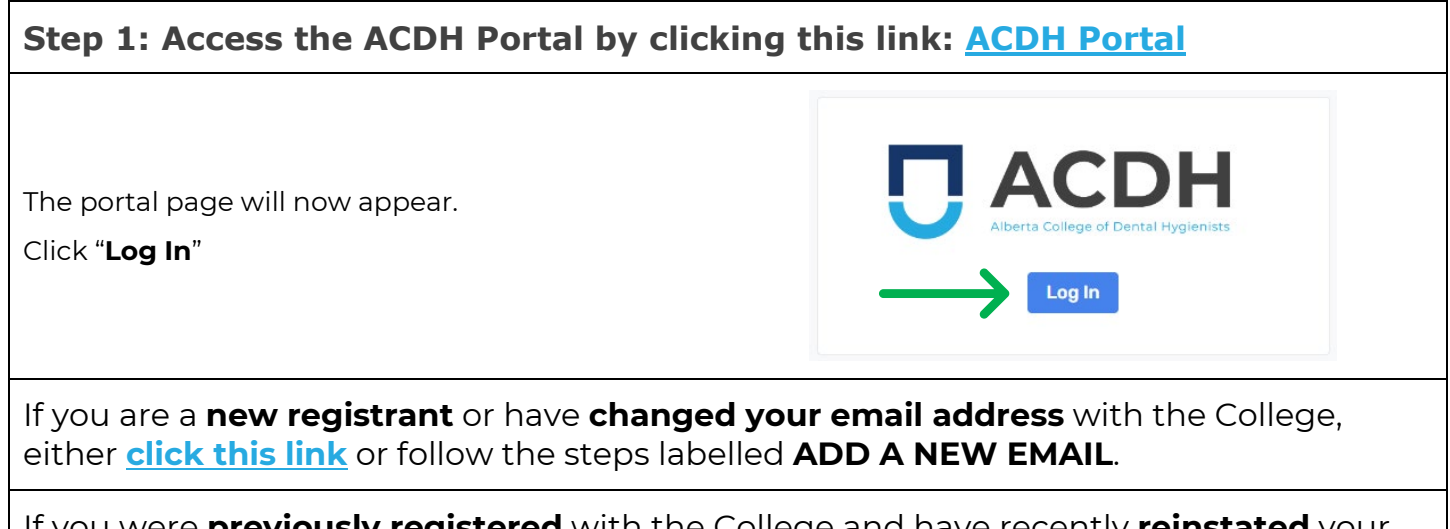

If you were **previously registered** with the College and have recently **reinstated** your registration, either **[click this link](#page-3-0)** or follow the steps labelled **REINSTATE ACCOUNT**.

The Registrant Portal is where you can go to:

- Review information about your registration including:
	- o Contact information
	- o Education
	- o Employment
	- o Continuing Competence Program activities
	- o Advanced Restricted Activities
	- o Receipts and payment summaries
- Access forms to update your registration information.
- Access forms to add new continuing competency activities.
- Access documents and information that were previously housed on the Registrant Vault side of the website.

### **ADD A NEW EMAIL: Instructions to Access Registrant Portal**

### <span id="page-1-0"></span>**ADD A NEW EMAIL Step 2: Create a portal account**

You will need to create a new portal account if you have never been a registrant with the College or have received a notification that your email address with the College has been changed. This will add **the email that the College has on file for you** to the system.

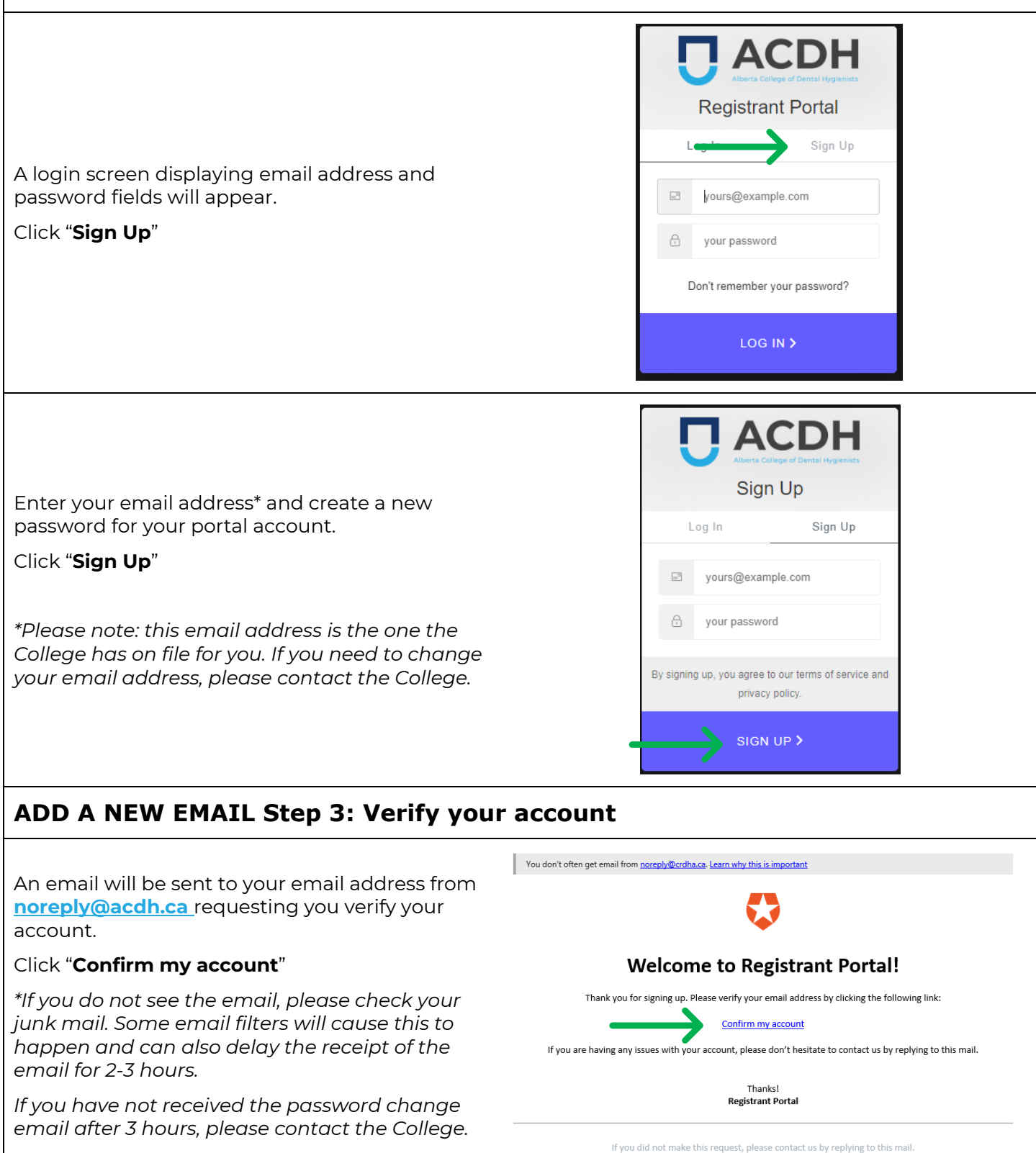

## **ADD A NEW EMAIL: Instructions to Access Registrant Portal**

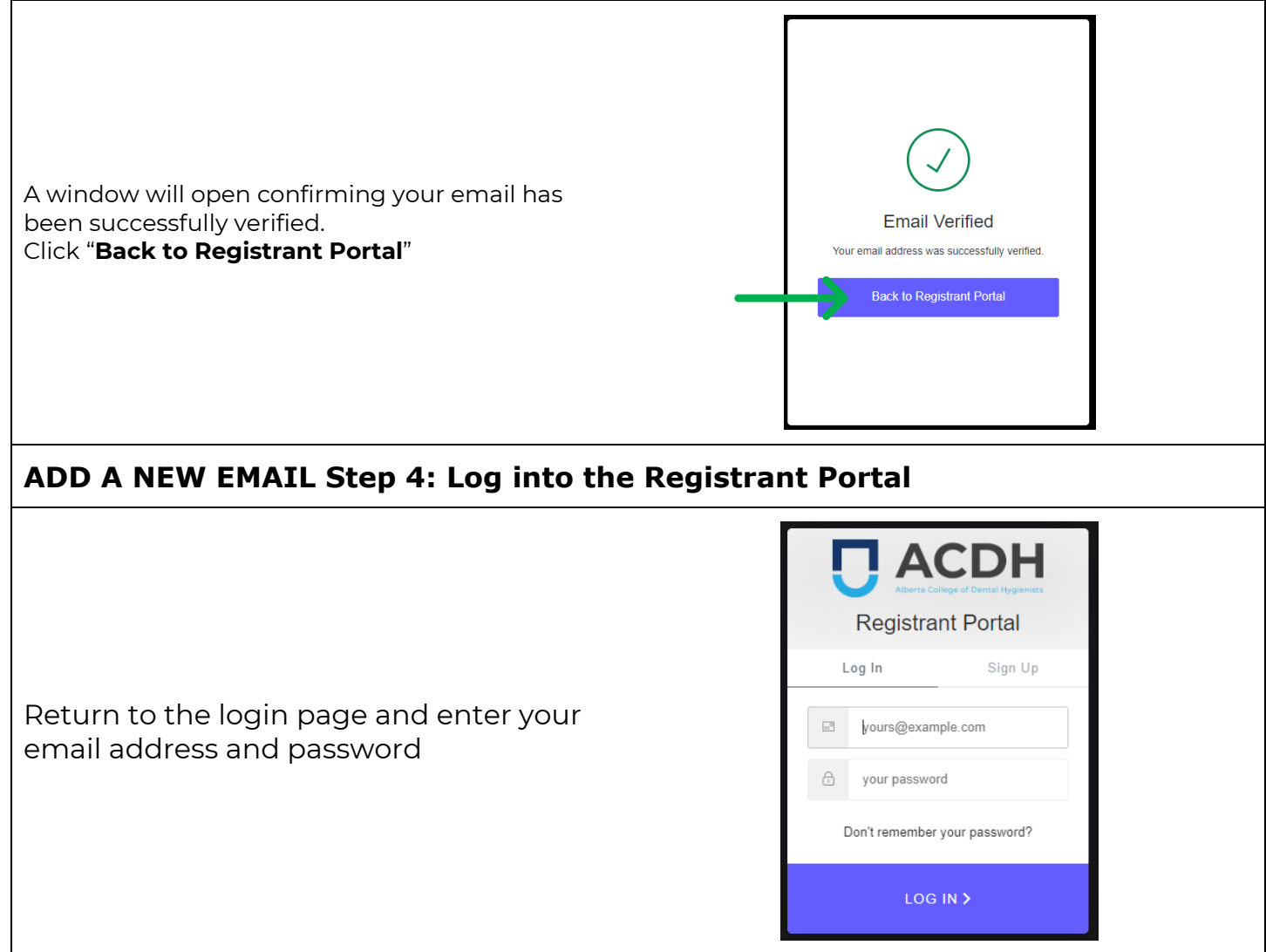

### <span id="page-3-0"></span>**REINSTATE ACCOUNT Step 2: Update your Portal Account**

As an existing registrant, **the email that the College has on file for you** is already entered to the system. Please ensure you use this email address to reinstate your account. If you have forgotten or no longer have access to this email address, please contact the College to request an email change before proceeding.

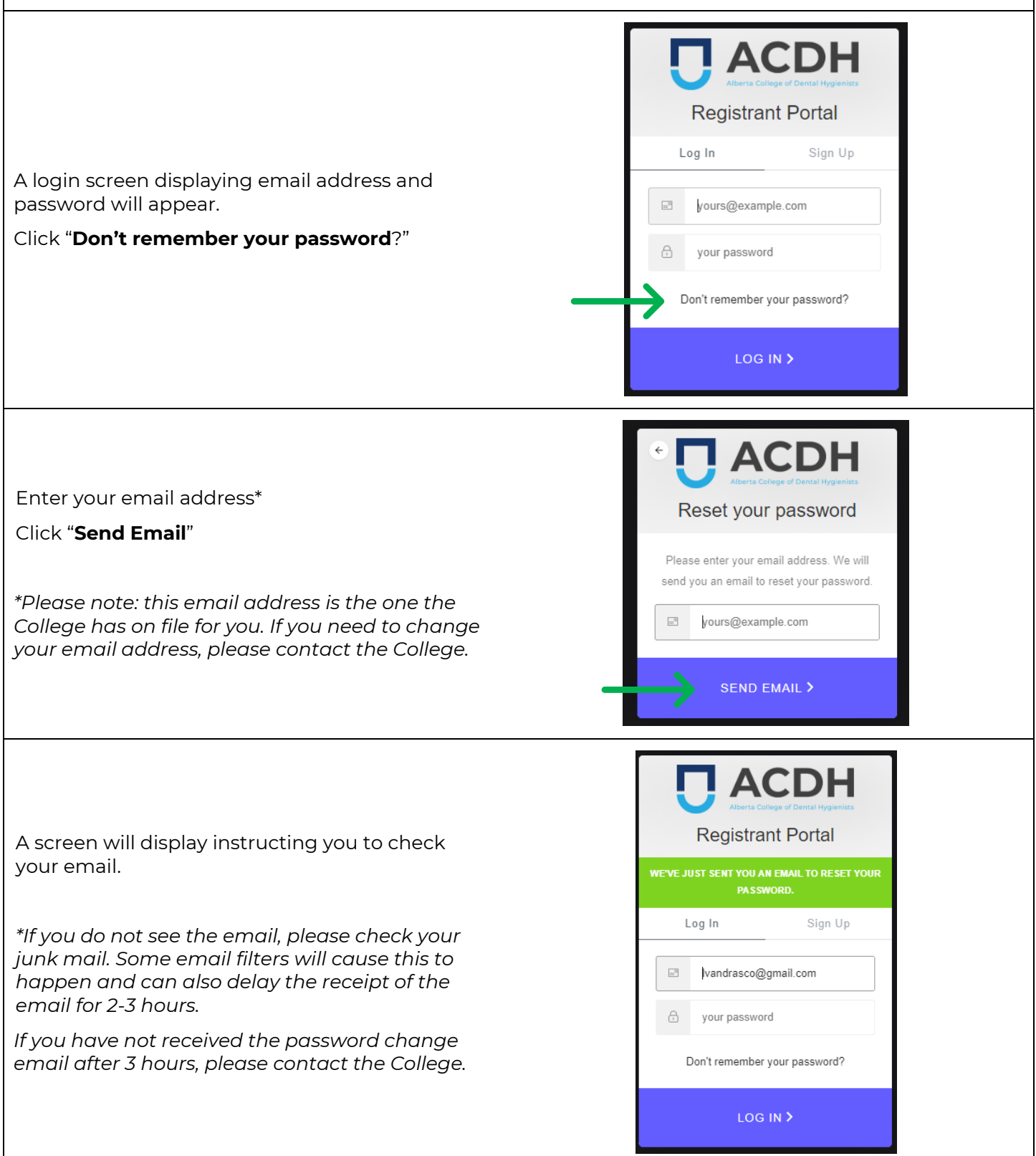

#### **REINSTATE ACCOUNT: Instructions to Access Registrant Portal**

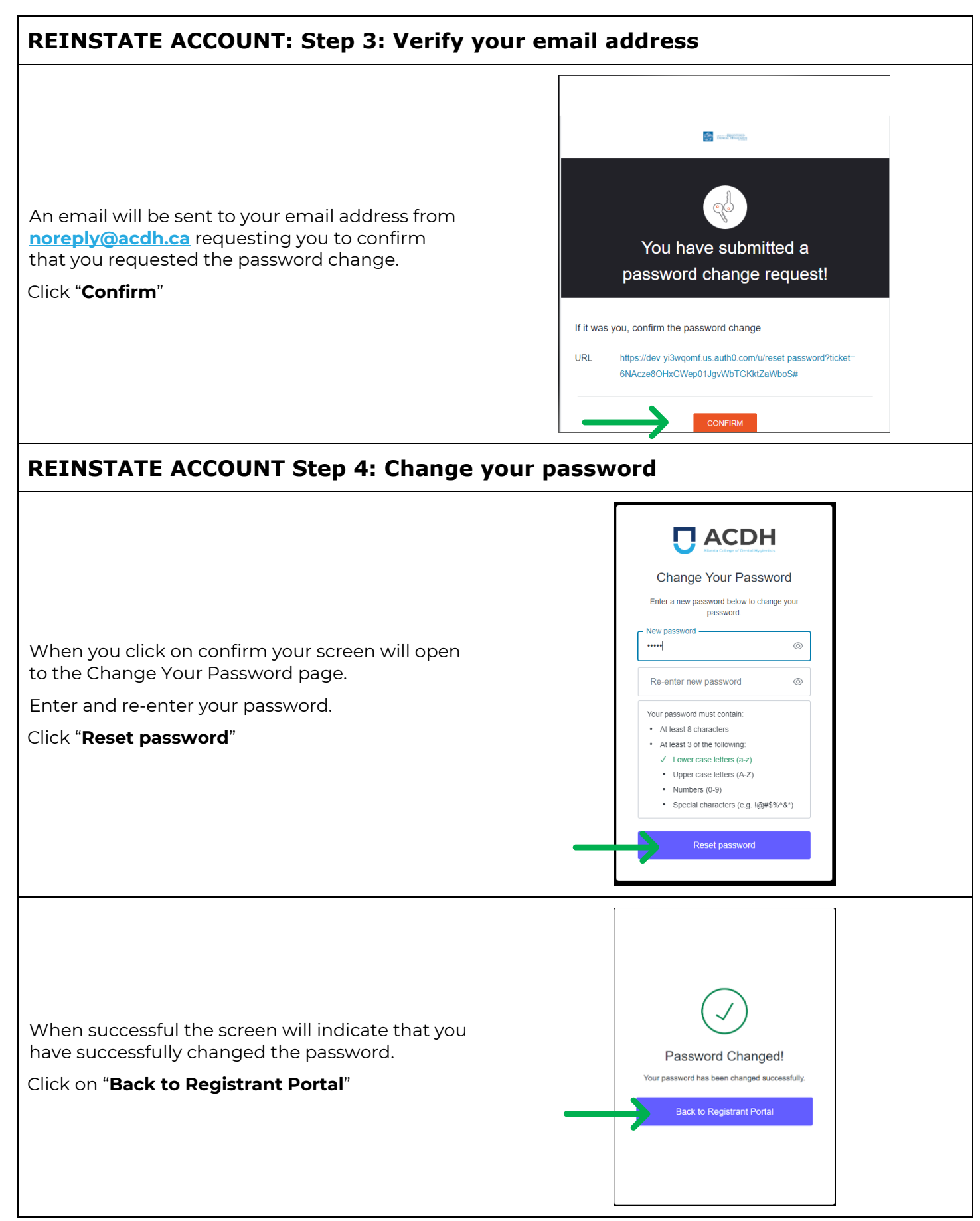

#### **REINSTATE ACCOUNT: Instructions to Access Registrant Portal**

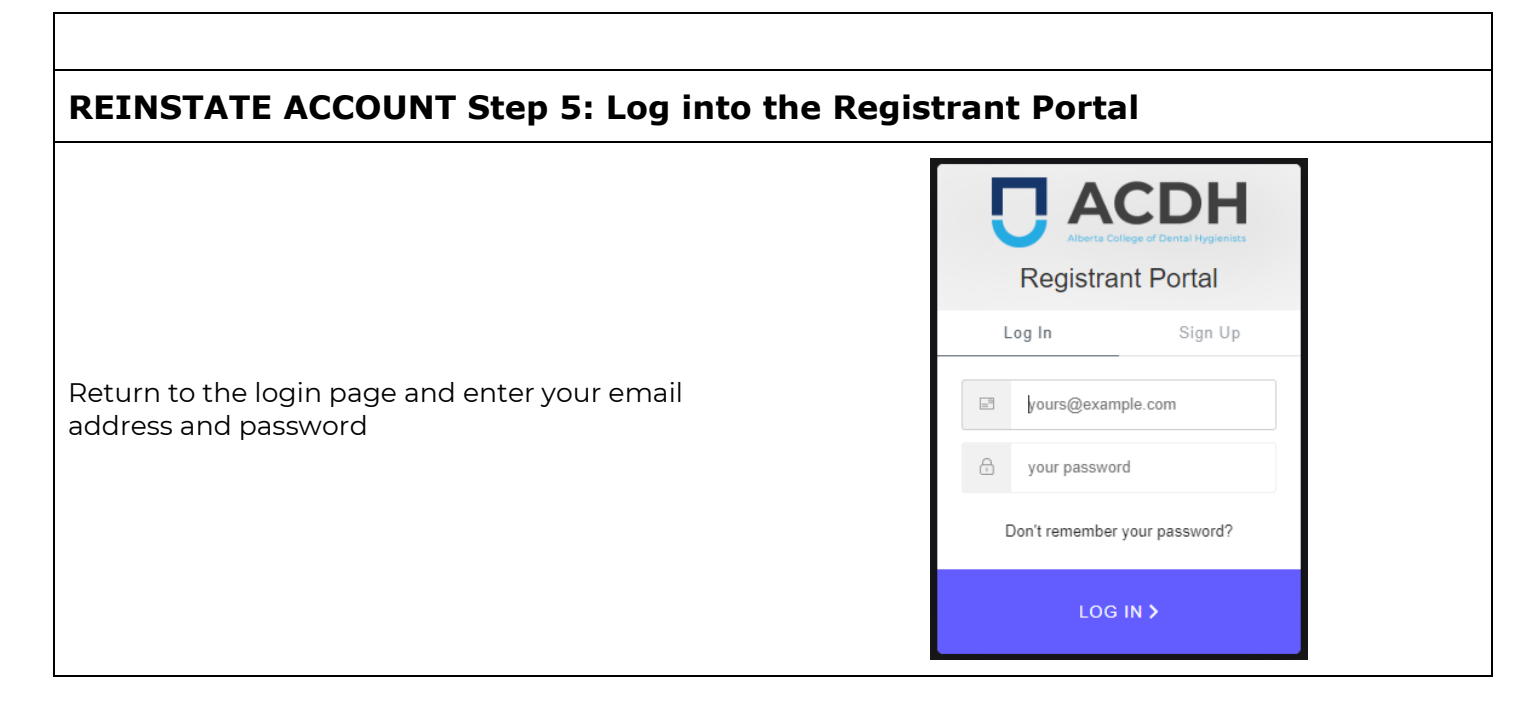